# Face Cloning Manual Last update: Dec. 01, 2006

| 1. Program information:                   |   |
|-------------------------------------------|---|
| 2. Program user manual:                   | 2 |
| 2.1 Preprocess:                           |   |
| 2.2 Load images:                          |   |
| 2.3 Save 2D coordinates of face features: |   |
| 2.4 Build the 3D model                    |   |
| 2.5 Expression animation                  |   |
| 2.6 Reshape 3D model                      |   |

# 1. Program information:

Program name: FaceClone\_UofOttawaDay2005

Author: Dr. WonSook LEE Installation: copy the folder to c:\

Require: Coin3D 2.3.0 Main program: run face.exe

# 2. Program user manual:

## 2.1 Preprocess:

Take two pictures of the subject. Take one picture for front view and save it as <name\_FV.jpg>; take the other for side view and save it as <name\_SV.jpg>.

Notice:

- a) Better not to wear glasses
- b) The model shall be close to the right edge of the photo when you are taking the picture of the front view. And the model shall be close to the left edge of the photo when you are taking the picture of the side view. That's to narrow the distance of the two subjects in the two views when you are processing both of them in a small window.
- 1) Copy the two pictures to pictureData.

## 2.2 Load images:

- 2) Run face.exe
- 3) Go to menu "File"->"read"->"jpg Image". And load one of the two images.

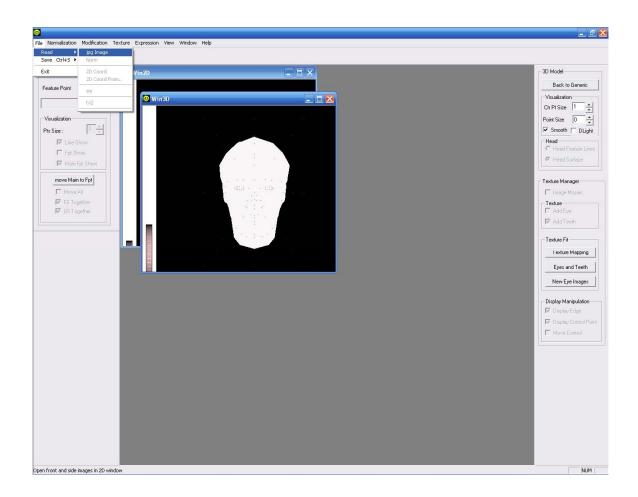

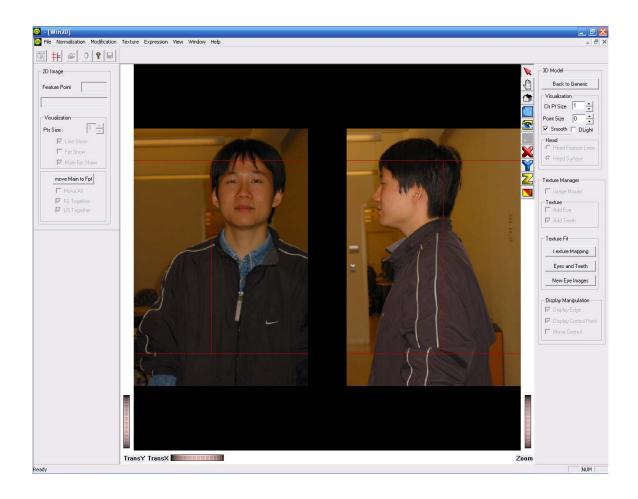

## 2.3 Save 2D coordinates of face features:

4) In front view: use the lines to indicate the eyes position and the mouth position. The upper line, in yellow, indicates the eyes position; the lower line, in purple, indicates the mouth position.

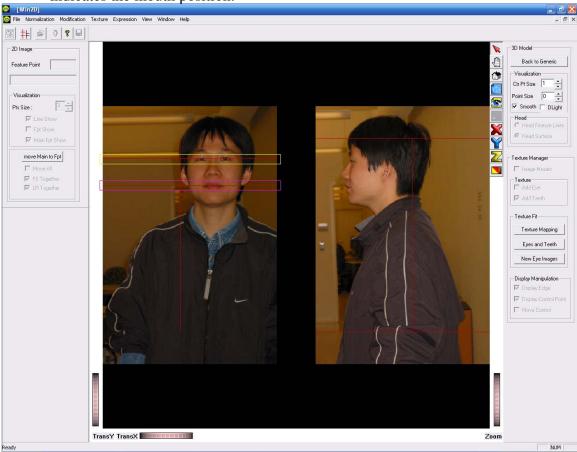

5) Go to menu "Normalization"->"Front Height". Click "Front Height" to record the lines.

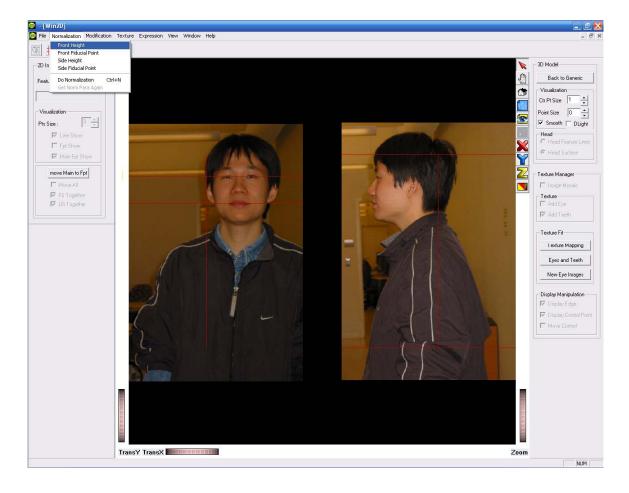

6) Use the lines in the front view to indicate the nose position. The upper line, in yellow, and the vertical line, in purple, indicates the nose position.

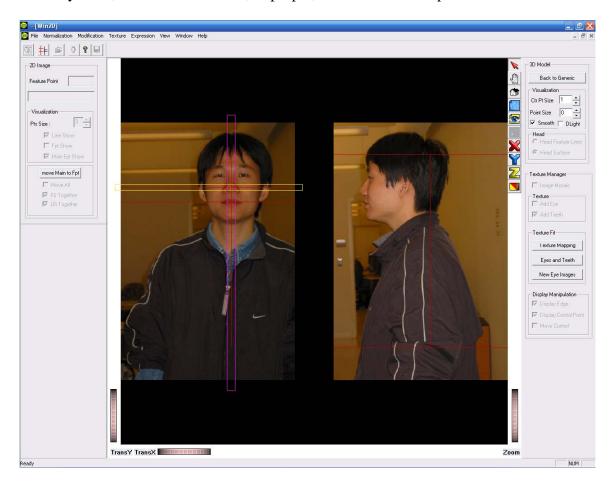

7) Go to menu "Normalization"->"Front Fiducial point". Click "Front Fiducial point" to record the lines.

8) In side view: use the lines to indicate the eyes position and the mouth position. The upper line, in yellow, indicates the eyes position; the lower line, in purple, indicates the mouth position.

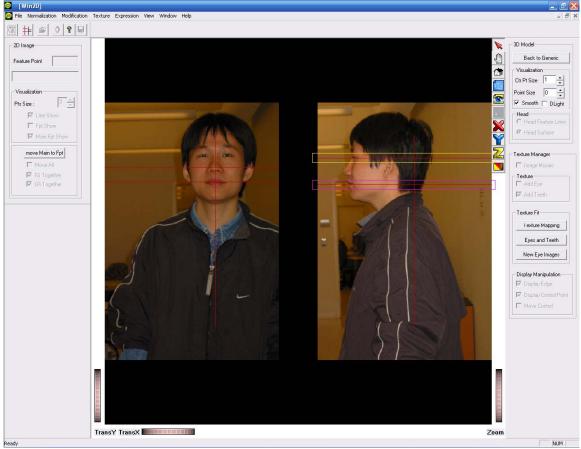

9) Go to menu "Normalization"->"Side Height". Click "Side Height" to record the lines.

10) Use the lines in the front view to indicate the nose position. The upper line, in yellow, and the vertical line, in purple, indicates the nose position.

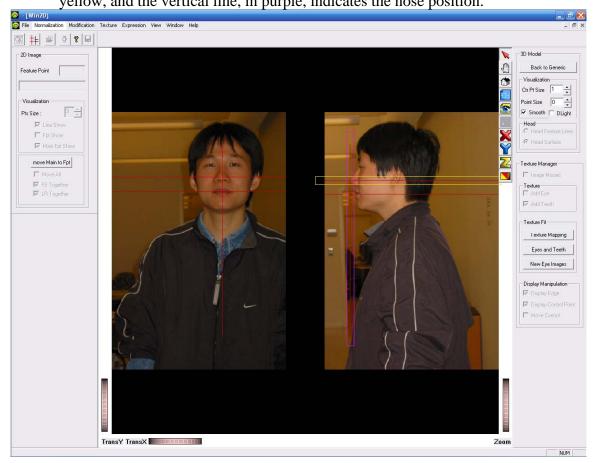

11) Go to menu "Normalization"->"Side Fiducial point". Click "Side Fiducial point" to record the lines.

12) Go to menu "Normalization"->"Do normalization". Click "Do normalization" to

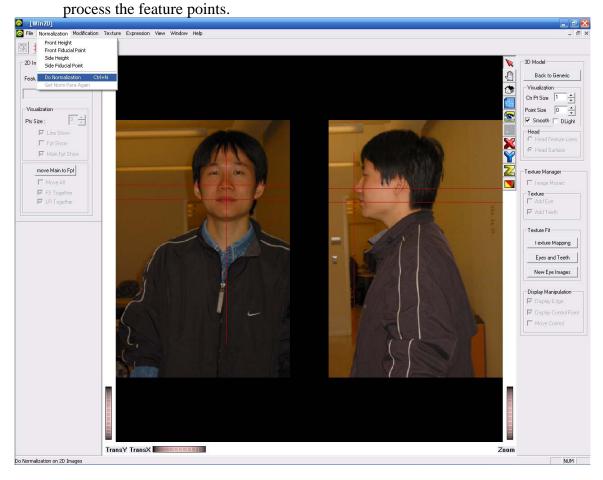

14) After the process, we can have an initial feature points and lines which matches the face.

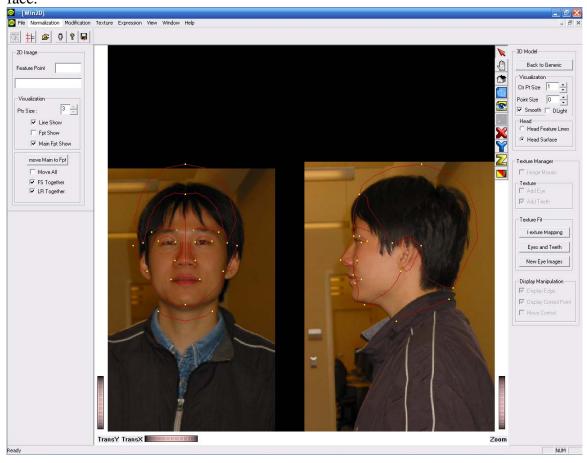

#### 13) Manually adjust the point to the right place.

First adjust the yellow points in the side view. Don't miss the points of the eyebrow and the nose;

Then uncheck the "FS Together" check box and adjust the yellow points in the front view. The modification will not influence the points in side view;

Then uncheck the "LR Together" check box and adjust the yellow points in the left side and right side in the front view properly.

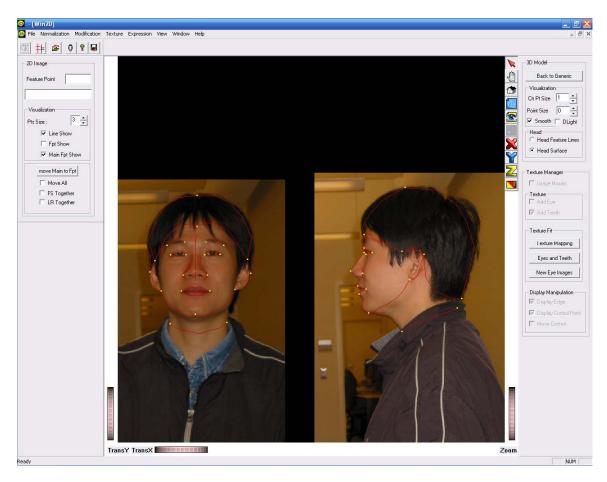

14) Then goto "Modification" -> "Feature Modification". Remember to save the coordinates of those points through "File" -> "save" -> "2D Coord". The save step is optinal.

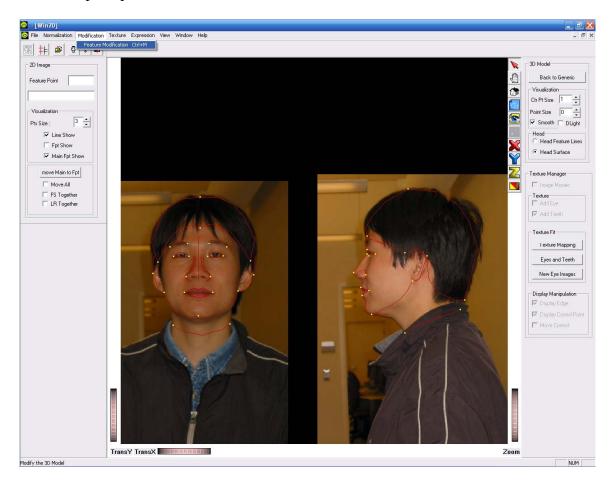

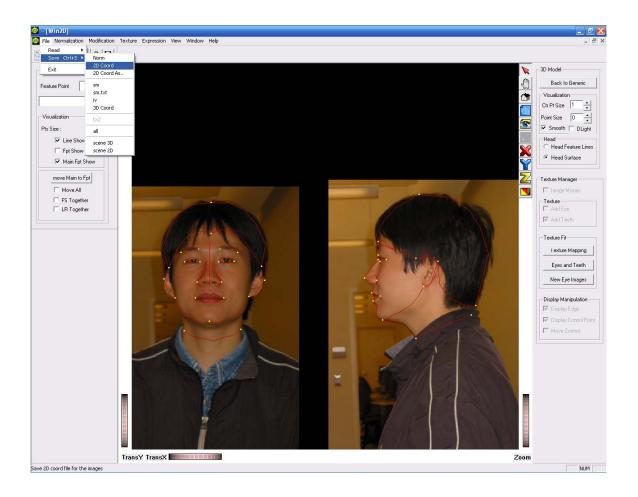

## 2.4 Build the 3D model

15) And do the "Texture" ->"Texture Fitting Window". The GUI elements on the side panel will be enabled.

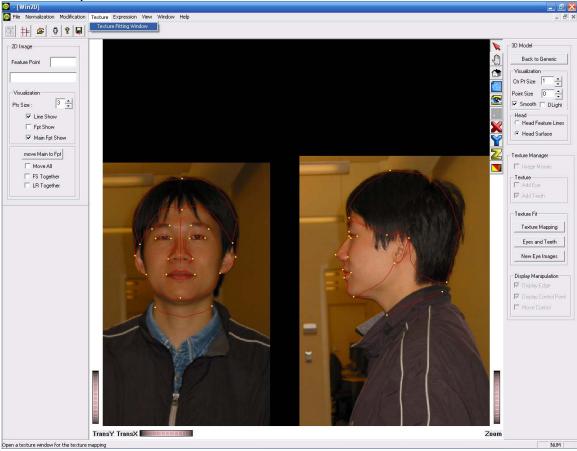

Also go to "Window"->"Title" for a better view of the windows we are going to use

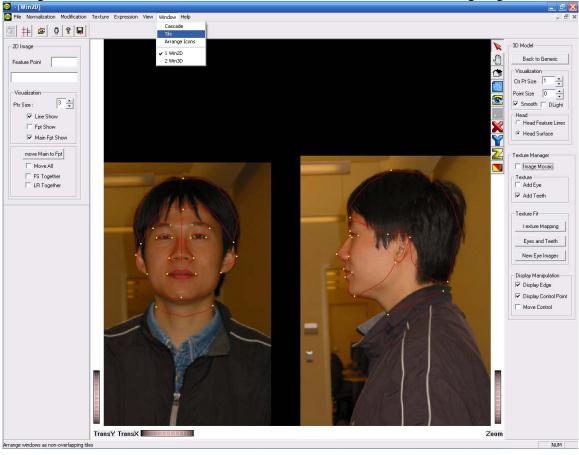

16) And check "Image Mosaic" in "Texture Manager" check box.

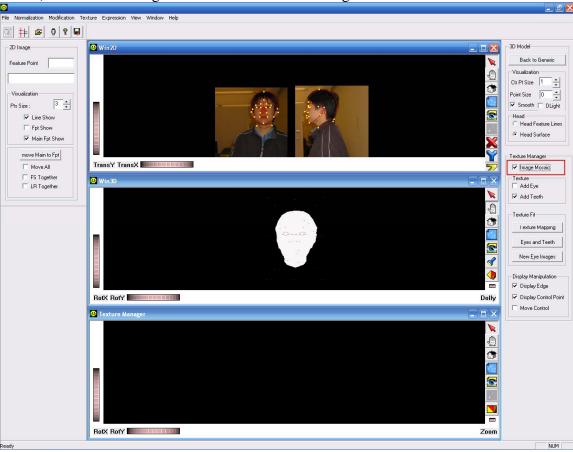

### 17) Click "Texture Mapping" in "Texture Fit".

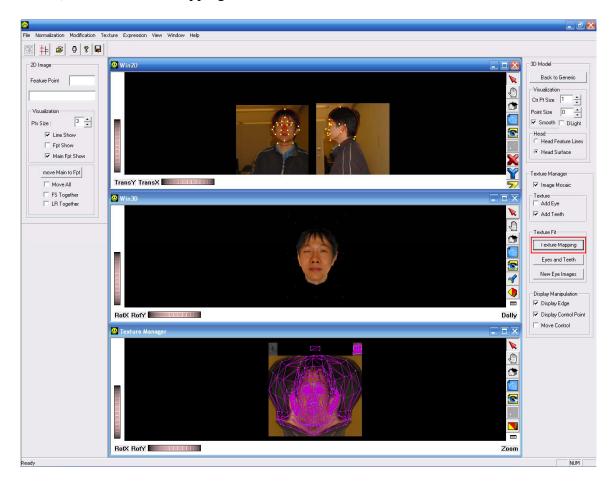

18) Then we can get a 3D model with texture.

Remember to save the model through "File" -> "save" -> "sm". This save step is required if you want to create expression animation.

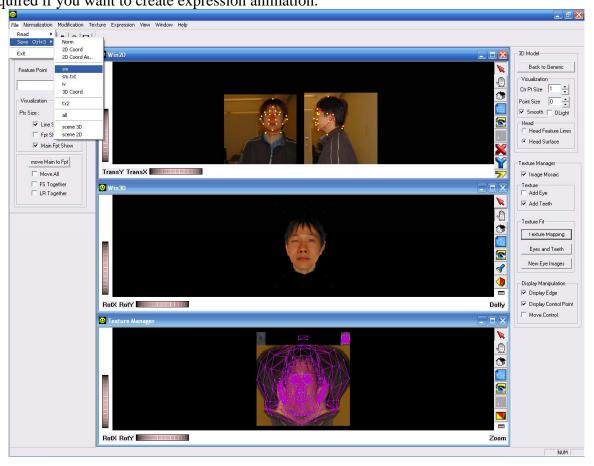

## 2.5 Expression animation

20) If you want to do the expression animation, click "Expression" -> "Expression" to

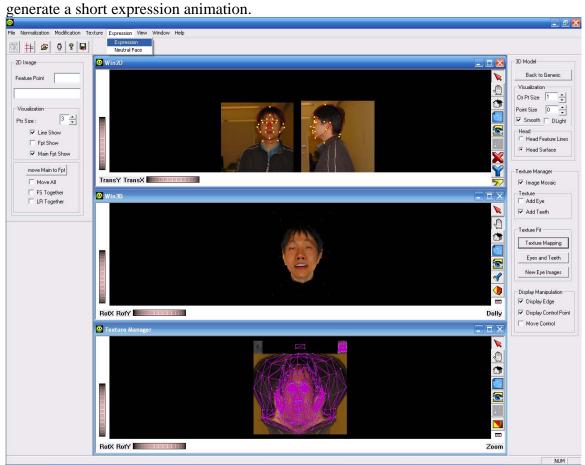

To view the texture map better, you can uncheck the "Display edge" and "Display

Control point".

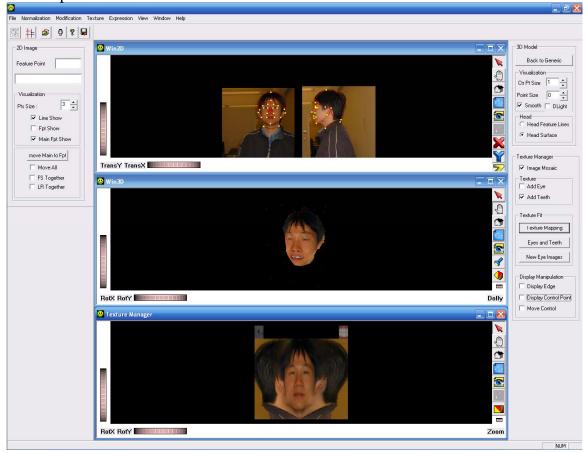

## 2.6 Reshape 3D model

22) If the model needs to be improved, you can go to the pictures and adjust the points in "Win2D" window. Every time after you made adjustments, you need to click "Modification" -> "Feature Modification" to apply the changes. And also save "sm" again for animation.

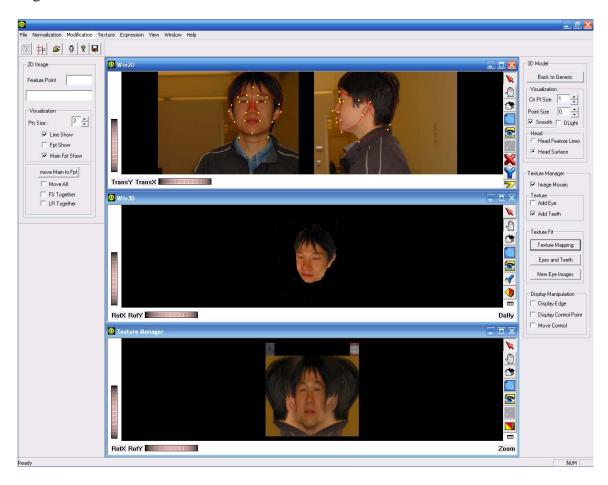

After you adjusted the point(s) and clicked "Modification" -> "Feature Modification" to apply the changes, you can find the shape is properly changed according to the new feature points' positions.

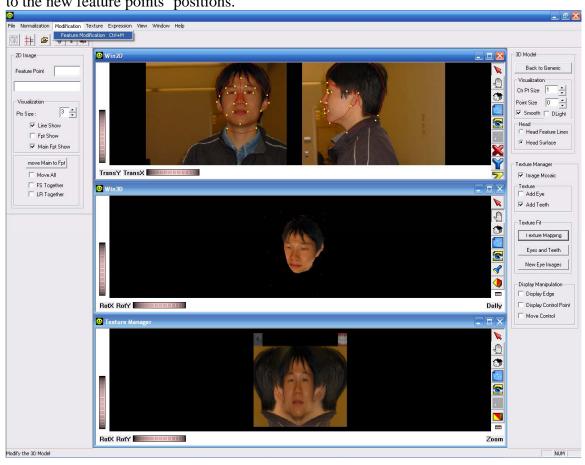